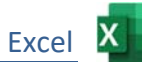

# Öffne die Datei *TK\_Test-2*

## Speichere die Datei unter dem Namen *TK2-dein Vorname-Name (z.B. TK2-Max-Mustermann)*

# *Tabellenblatt Österreich:*

- 1. Erstelle über den Bereich A4 bis B31 ein Diagramm vom **Typ Punkt (XY) Punkte mit interpolierten Linien**. Vergrößere das Diagramm so, dass es den Bereich D4 bis J31 abdeckt. Ändere den Diagrammtitel auf *Bevölkerungsentwicklung (in Mill)*. Ändere die Schriftgröße der horizontalen Achsenbeschriftung auf 12 pt. Formatiere die Datenreihe: Ändere die Linienfarbe auf ein dunkles Rot und die Liniendicke auf 6 pt. Excel X<br>
International Carrier (2.8. TK2-Max-Mustermann)<br>
Internation Viennation Viennation<br>
Internation Viennation Viennation<br>
University Controlling (in Mill).<br>
Internation Viennation Viennation Viennation Viennation<br>
Co
- 2. Ändere für den Ausdruck das Seitenformat auf Querformat und verkleinere die Druckausgabe so, dass sie auf eine Seite passt.

### *Tabellenblatt Tabelle2:*

- 3. Benenne das Blatt um in *Klimawerte*.
- 4. Öffne zusätzlich die Datei *Daten2.xlsx.* Wechsle zum Tabellenblatt *Klimatabelle*. Kopiere den Bereich A1 bis F14 in die Zwischenablage und füge es in das Arbeitsblatt Klimawerte oben links ein. Schließe die Datei *Daten2.xlsx.*
- 5. Schreibe in die Zelle A16 den Text: *Quelle: Wikipedia*
- 6. Ändere die Ausrichtung der Zellen A2 bis F2 auf Zeilenumbruch und horizontal und vertikal zentriert.
- 7. Ändere die Spaltenbreite der Spalten C bis F auf **13**.
- 8. Ändere die Zeilenhöhe der Zeile 2 auf **40**.
- 9. Erstelle über den Bereich A2 bis A14 einschließlich C2 bis D14 ein Liniendiagramm mit Datenpunkten.

Ändere den Diagrammtitel auf *Alice Springs*. Ändere die Farbe für Datenreihen:

*Max. Temperatur*: Rot, *Min. Temperatur*: Blau. Lasse Datenbeschriftungen für die Datenreihe *Max. Temperatur* anzeigen. Ändere die Beschriftungsposition der Datenbeschriftungen auf **über**. Platziere das Diagramm unter die Tabelle.

- 10. Füge in die Kopfzeile zentriert deinen Namen ein. Füge in die Fußzeile links den Blattnamen ein.
- 11. Ändere für den Ausdruck das Seitenformat auf **A4** und **Hochformat.**

## *Tabellenblatt: Gefahr:*

- 12. Sortiere die Tabelle nach Todesfällen pro Jahr absteigend.
- 13. Formatiere die Zellen von B4 bis B15 mit 1000er-Trennzeichen ohne Dezimalstellen.
- 14. Formatiere die Zellen A3 und B3 mit einem hellen Hintergrund z.B. Hellgrün. Formatiere den Bereich A3 bis B15 mit roten Rahmenlinien.
- 15. Formatiere die Namen der beiden gefährlichsten Lebewesen **fett**.

### *Tabellenblatt Bücher:*

- 16. Verbinde und zentriere den Bereich von A1 bis F1. Formatiere diese Zelle: fett, Schriftgröße 28, Schriftfarbe dunkelgrün.
- 17. Aktiviere die Gitternetzlinien für den Bildschirm und für den Druck.
- 18. Fixiere die Spaltenüberschriften in Zeile 2.
- 19. Bestimme die Zeile 2 als Wiederholungszeile oben.
- 20. Gib in F3 eine Formel ein, die den Bestellwert berechnet: **Anzahl mal Preis**  Kopiere diese Formel nach unten bis F48. Excel X<br>
bis F1.<br>
I, Schriftfarbe dunkelgrün.<br>
hirm und für den Druck.<br>
e oben.<br>
ert berechnet: Anzahl mal Preis<br>
te.<br>
mme geteilt durch Anzahl der Schüler.<br>
, grüne Schriftfarbe, fett.
- 21. Berechne in F49 die Summe der Bestellwerte.
- 22. Berechne in F54 die Kosten pro Schüler: **Summe geteilt durch Anzahl der Schüler**.
- 23. Formatiere F54: Währung, 2 Dezimalstellen, grüne Schriftfarbe, fett.

### *Tabellenblatt Vornamen:*

- 24. Formatiere die Spalten A und E rechtsbündig.
- 25. Verwende ab Zelle A4 bzw. E4 eine Ausfüllfunktion, um eine Datenreihe zu erstellen also nach **1.** dann darunter **2.** etc.

### *Tabellenblatt Neue Autos:*

- 26. Berechne in Zelle D4 den Prozentanteil mit der Formel: **Anzahl der Neuzulassungen geteilt durch Gesamtanzahl der Zulassungen (C25)**  Kopiere diese Formel bis C24.
- 27. Formatiere den Bereich C4 bis C24 als Prozent mit zwei Dezimalstellen.
- 28. Ändere den Diagrammtyp auf **Balken**, Typ **gruppierte Balken**.
- 29. Ergänze den Diagrammtitel zu *Neuzulassungen Juli.*

#### *Tabellenblatt: Sonstiges:*

30. Lösche dieses Tabellenblatt *(nicht nur den Inhalt!).*

#### *Tabellenblatt Verschiedenes:*

- 31. Berechne in der Zelle B19 und D19 den Mittelwert der Größe bzw. des Gewichts der Schüler.
- 32. Formatiere den Wert in B19 mit 2 Dezimalstellen.
- 33. Ermittle in der Zelle I3 mit einer geeigneten Funktion: Wenn der Umsatz des Mitarbeiters größer als 40.000 € ist, soll der Text *ja* in der Zelle stehen, sonst der Text *nein*.
- 34. Kopiere diese Funktion bis I17.
- 35. Übertrage das Format von Zelle G1 auf die Zelle A1.